# **Guide d'utilisation des chariots comodaux avec Microsoft Teams**

*<b>* 

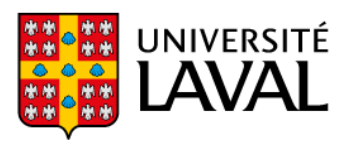

Services communs des ressources informatiques pédagogiques et technologiques

#### **Mise en contexte**

Ce guide est destiné à l'utilisation des chariots comodaux avec le logiciel Microsoft Teams. Ils sont disponibles dans les locaux CMT-2107, CMT-3111, ABP-1160 et ABP-0112. Ils vous permettent de donner votre cours en ligne tout en accueillant des étudiants et étudiantes en présence.

Pour toutes questions, contactez [l'équipe technopédagogique o](mailto:script.pedago@ulaval.ca)u l'équipe du [support informatique.](mailto:script.aide@ulaval.ca)

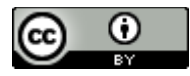

Services communs des ressources informatiques, pédagogiques et technologiques, Université Laval, janvier 2021.

### **Table des matières**

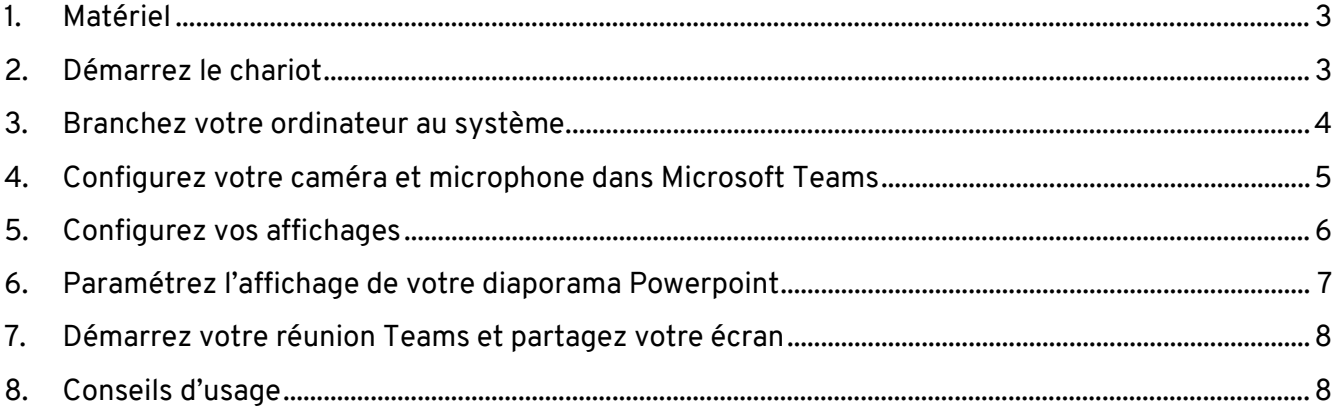

**Note :** D'autres guides existent pour l'utilisation avec Zoom ou Webex. Celui-ci est spécifique à Microsoft Teams.

# <span id="page-2-0"></span>**1. Matériel**

Outre les branchements décrits dans le présent guide, tout le matériel est déjà configuré et adéquatement connecté et vous n'aurez rien à brancher.

- Vous devez utiliser votre ordinateur portable et non le poste présent dans la salle. Au besoin, contactez l'équipe technique à l'avance si vous avez besoin d'un prêt d'ordinateur [\(script.aide@ulaval.ca\)](mailto:script.aide@ulaval.ca).
- Le chariot contient une caméra/microphone/haut-parleur intégrés, un téléviseur, une tablette de contrôle ainsi que tous les fils nécessaires pour l'utilisation

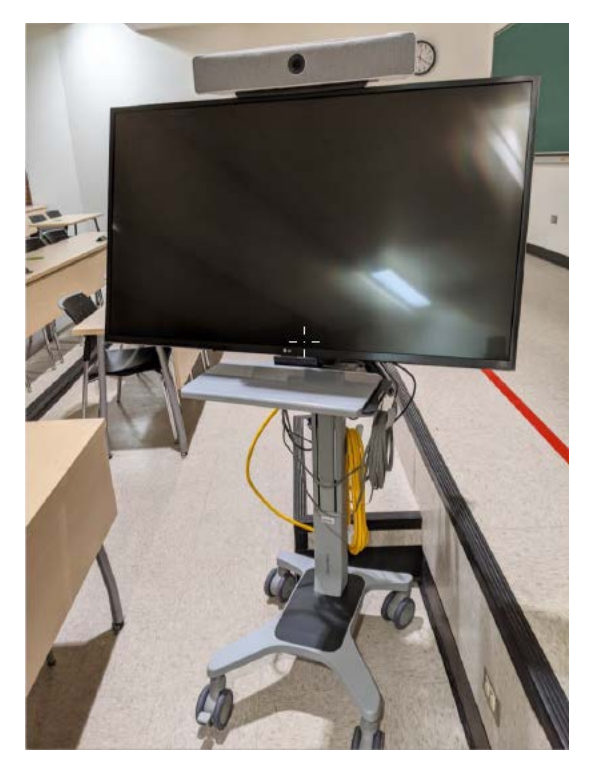

## <span id="page-2-1"></span>**2. Démarrez le chariot**

Vous n'avez qu'à toucher du doigt la tablette blanche qui se trouve sur le bureau à l'avant de la classe.

#### <span id="page-3-0"></span>**3. Branchez votre ordinateur au système**

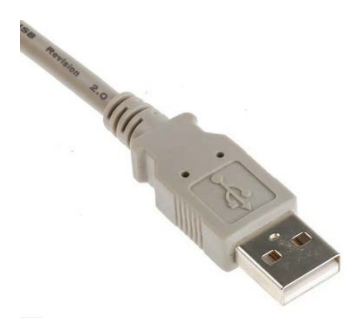

Connectez l'ensemble caméra, microphone et haut-parleur à l'aide du **fil USB gris**.

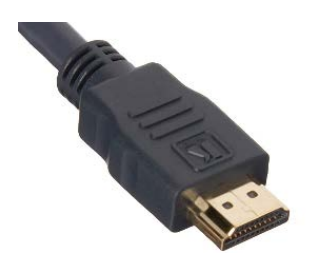

Connectez le long **fil HDMI** relié au chariot à votre ordinateur. Si vous n'avez pas de prise HDMI, une panoplie d'adapteurs est fixée au bout de ce câble. Utilisez celui qui convient.

Ceci vous permettra d'utiliser le téléviseur comme deuxième écran.

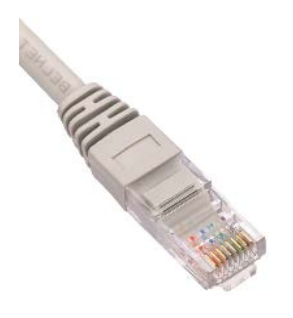

Connectez le **câble Ethernet** pour avoir une meilleure stabilité de connexion au réseau. Si vous n'avez pas de prise Ethernet, vous aurez besoin d'un adaptateur USB (à prévoir à l'avance).

*Adaptateur USB*

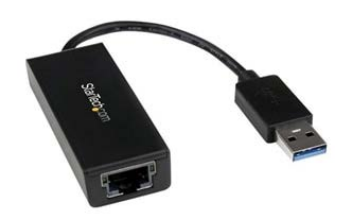

#### <span id="page-4-0"></span>**4. Configurez votre caméra et microphone dans Microsoft Teams**

- Cliquez sur votre image en-haut de Teams, puis sur « Paramètres »
- Dans la section « Périphériques » : pour le haut-parleur, le micro et la caméra, sélectionner « RoomKit Mini Digital Audio ».

Si vous ne voyez pas cette option :

- o Assurez-vous que le chariot est démarré (étape 2).
- o Tentez de débrancher le fil USB puis de le brancher dans un autre port USB sur votre ordinateur.
- o Si cela ne change rien, contactez le soutien technique.

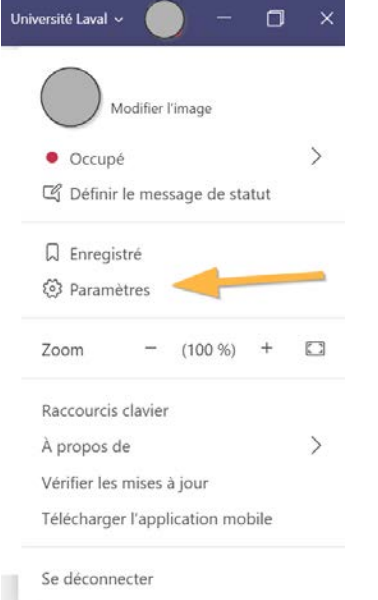

#### Paramètres

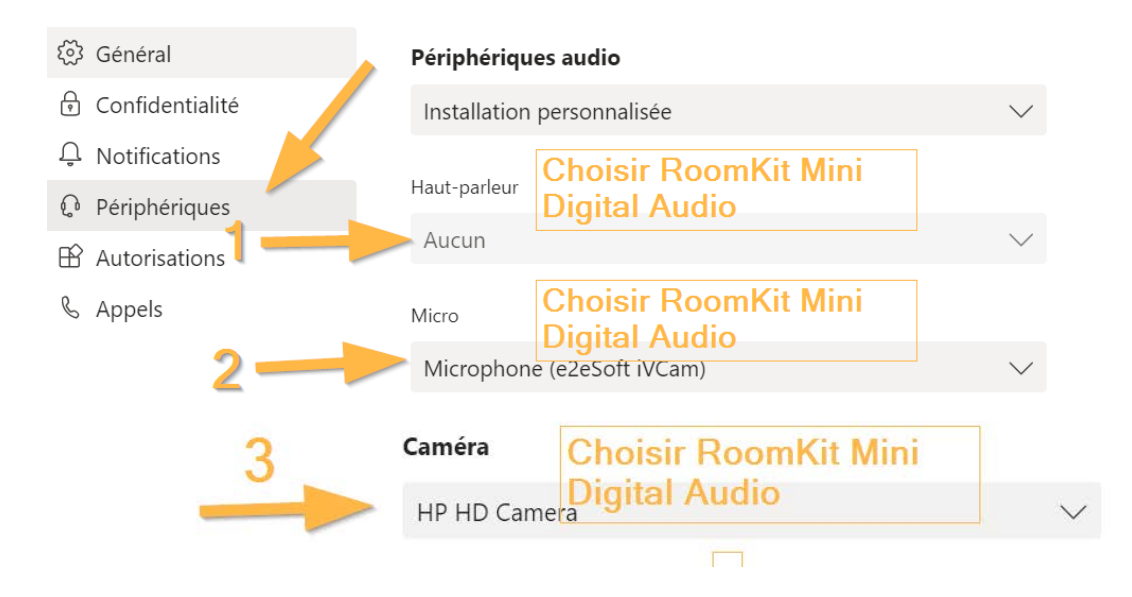

**Note** : vous pouvez également changer le micro, la caméra ou le haut-parleur directement depuis une rencontre Teams, une fois celle-ci débutée. Cliquez sur les « … » au-haut de la rencontre, puis sur « Paramètres de périphériques » :

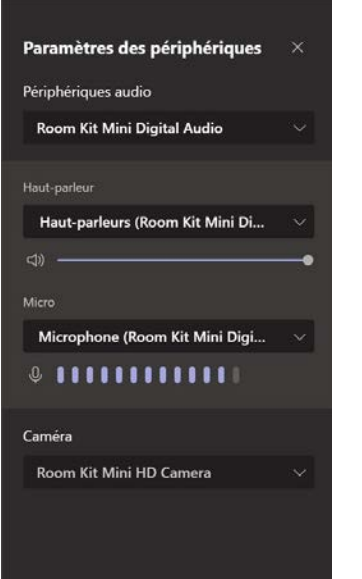

# <span id="page-5-0"></span>**5. Configurez vos affichages**

Si vous êtes sur Windows, appuyez simultanément sur les touches **+ P**

Dans les options qui s'ouvrent à droite, choisissez « Étendre ».

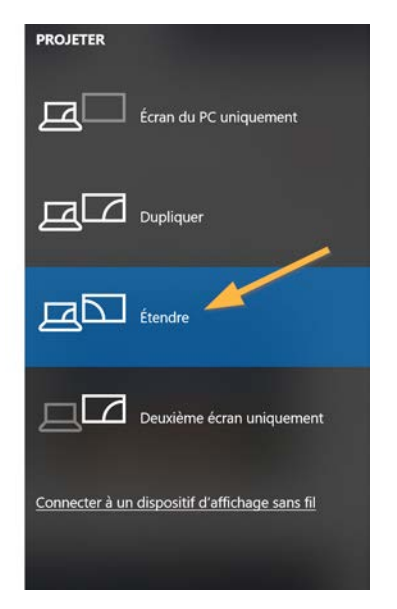

Si vous êtes sur MacOS, utilisez les touches **Cmd + F1** pour ouvrir les paramètres d'affichage. Vous pourrez ensuite étendre les affichages (et non dupliquer).

## <span id="page-6-0"></span>**6. Paramétrez l'affichage de votre diaporama Powerpoint**

Si possible, nous vous suggérons de ne pas utiliser le mode « présentateur ». Cela vous permettra de voir vos étudiants à distance sur votre écran d'ordinateur portable, tout en projetant votre diaporama sur l'écran secondaire diffusé sur la télévision, le projecteur et à distance.

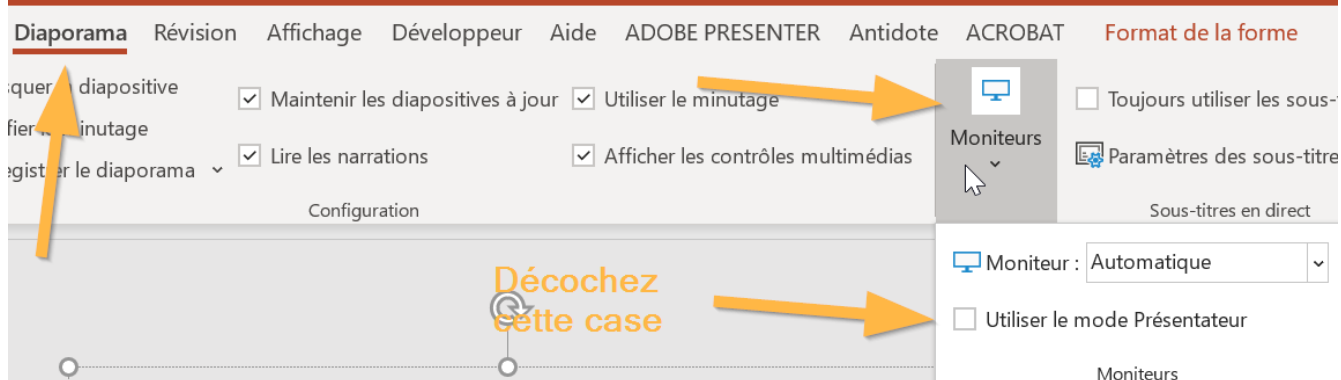

Testez l'affichage de votre diaporama en mode plein écran. Celui-ci doit apparaître sur le téléviseur et sur le projecteur. Si ce n'est pas le cas et qu'il apparaît sur votre ordinateur, vous pouvez changer d'écran au même endroit :

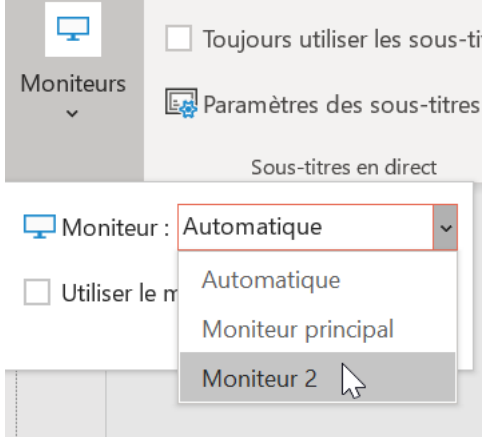

# <span id="page-7-0"></span>**7. Démarrez votre réunion Teams et partagez votre écran**

Cette étape est la même que dans toute rencontre Teams. Assurez-vous de partager le bon écran (normalement, celui-ci s'appellera « Écran #2 » ou « Screen #2 ») :

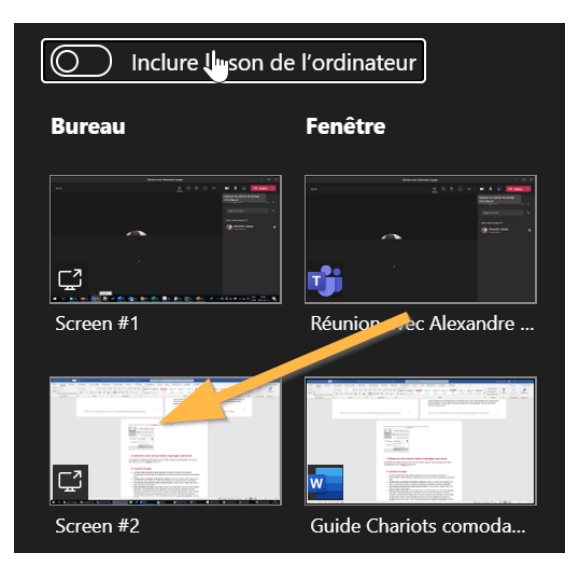

### <span id="page-7-1"></span>**8. Conseils d'usage**

- Nous vous suggérons de placer votre fenêtre de rencontre Teams sur votre écran d'ordinateur portable, et de la laisser ainsi tout au long de la rencontre. Cela vous permettra de voir les mains levées à distance ou le clavardage.
- **Le micro capte moins bien le fond de la salle.** Lorsque des étudiants et étudiantes interviennent en classe, répétez les questions pour que ceux et celles à distance les entendent bien.
- **N'oubliez pas vos étudiants et étudiantes à distance.** Prenez un temps d'arrêt fréquent (ex. aux 5-10 mins) pour vérifier s'il y a des mains levées ou des questions dans le clavardage.
- **Vos étudiants et étudiantes à distance peuvent parler.** Le haut-parleur intégré diffuse très bien le son dans toute la salle.
- **Évitez la diffusion de vidéo.** C'est possible, mais il est possible que vous rencontriez quelques difficultés. Il est préférable que vous partagiez un lien pour que les étudiants à distance puissent le visionner de leur côté. Sinon, ils verront la vidéo un peu saccadée. Si vous le faites tout de même, assurez-vous de partager aussi le son de votre ordinateur au moment de partager l'écran et de fermer le micro temporairement pour qu'ils n'entendent pas le son en double.

Pour plus de conseils pédagogiques spécifiques à la formule comodale, nous vous invitons à consulter ces ressources du Service de soutien à l'enseignement : [https://www.enseigner.ulaval.ca/ressources](https://www.enseigner.ulaval.ca/ressources-pedagogiques/la-formation-comodale)[pedagogiques/la-formation-comodale](https://www.enseigner.ulaval.ca/ressources-pedagogiques/la-formation-comodale)